## Manual de Utilizador

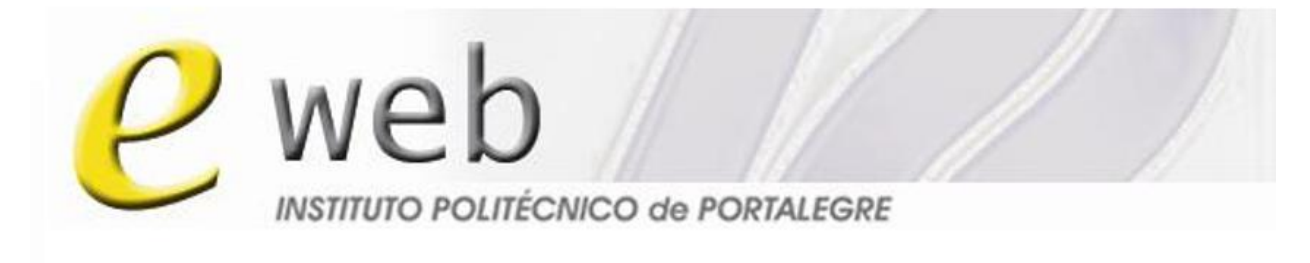

## To everyone everywere

## Caderno

# Unidade Curricular

Gabinete de Ensino à Distância do IPP

http://eweb.ipportalegre.pt

ged@ipportalegre.pt

## Índice

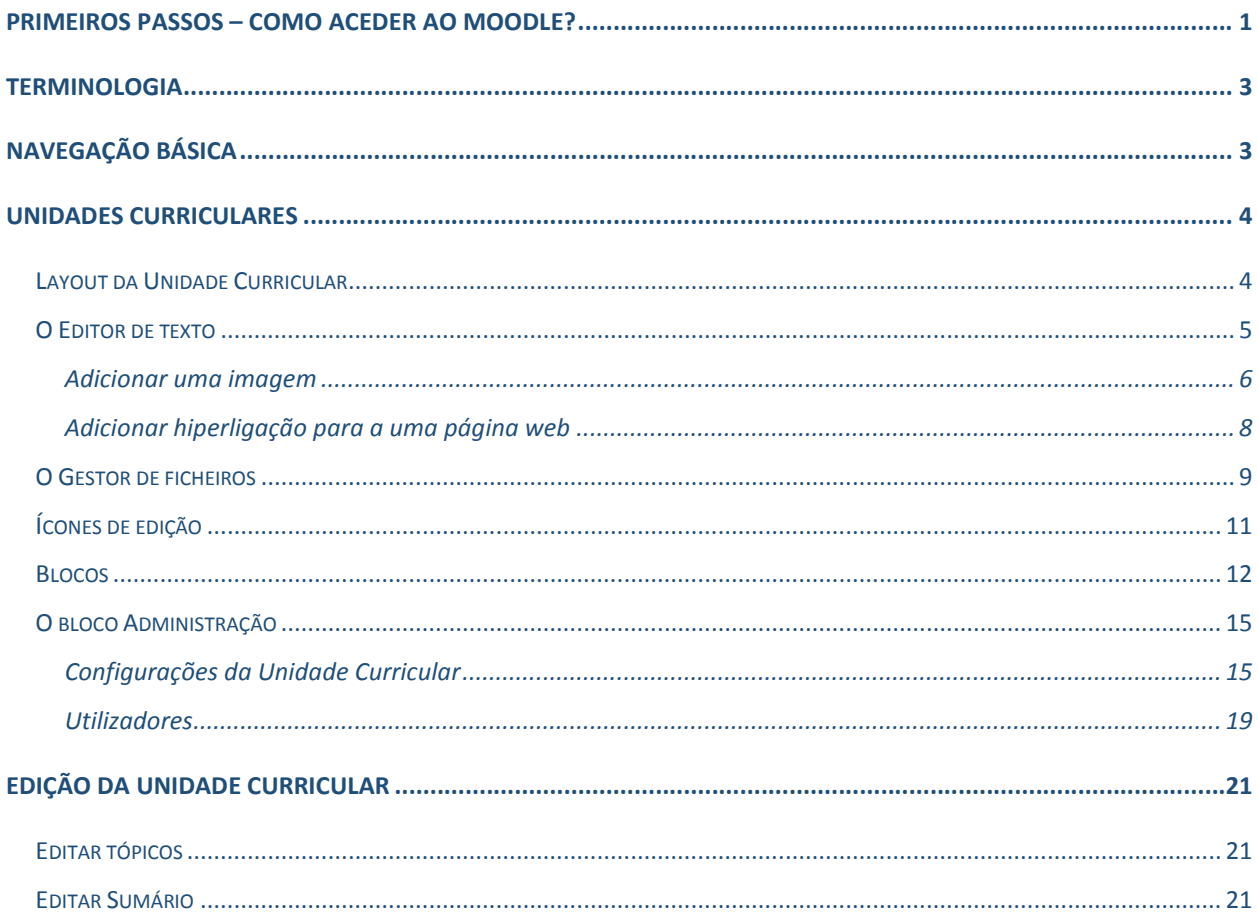

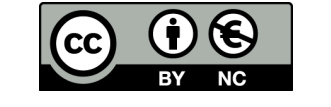

Este trabalho está licenciado sob uma Licença Creative Atribuição-Uso Não-Comercial  $4.0$ Commons Internacional. Para ver uma cópia desta licença, visite http://creativecommons.org/licenses/by-nc/4.0/.

### Primeiros passos – Como aceder ao Moodle?

Para aceder à Plataforma eWeb-IPP, digite no seu navegador de Internet o endereço *http://eweb.ipportalegre.pt*. Siga as instruções para se registar na plataforma, que se encontram na página de entrada da plataforma, ou consulte o manual *Como Começar?*.

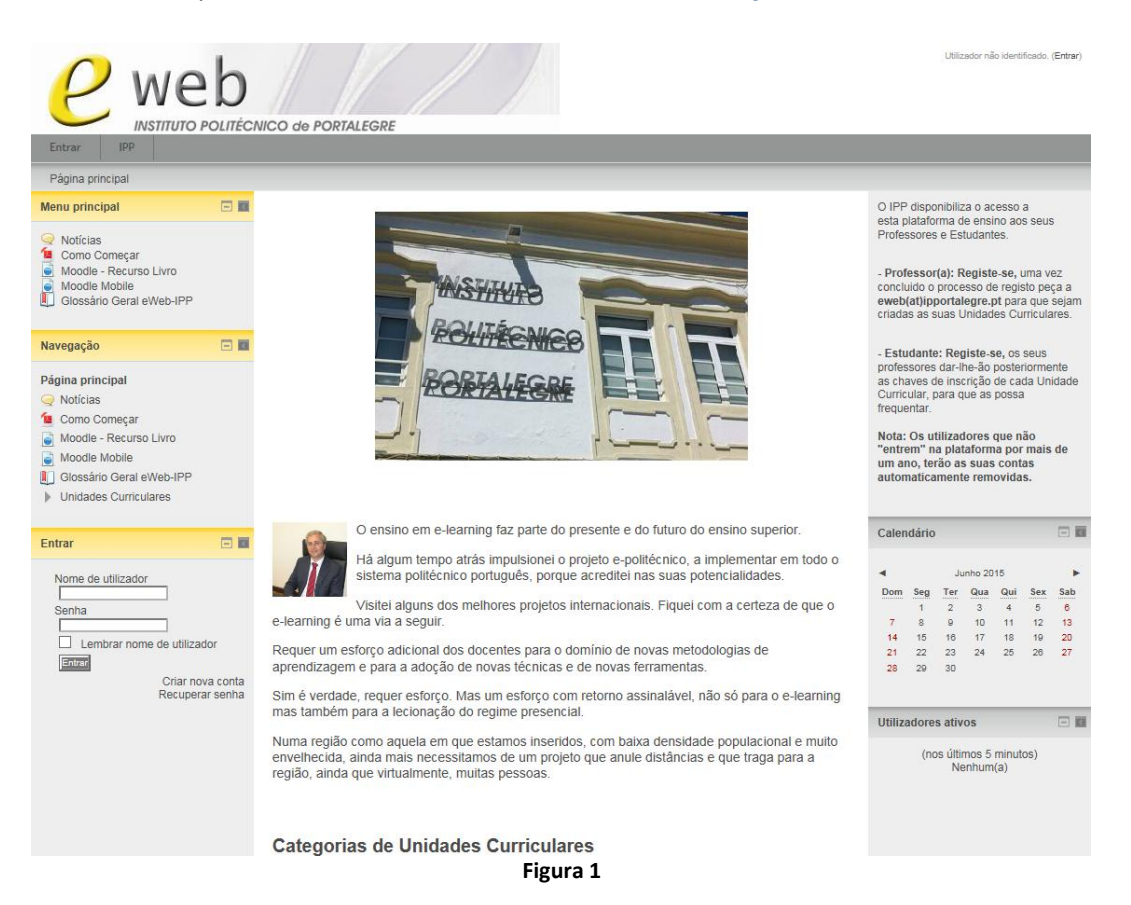

Depois de ter efetuado o registo digite o seu nome de utilizador e senha no bloco *Entrar*. Saberá que entrou na plataforma ao ver o seu nome no canto superior direito da página.

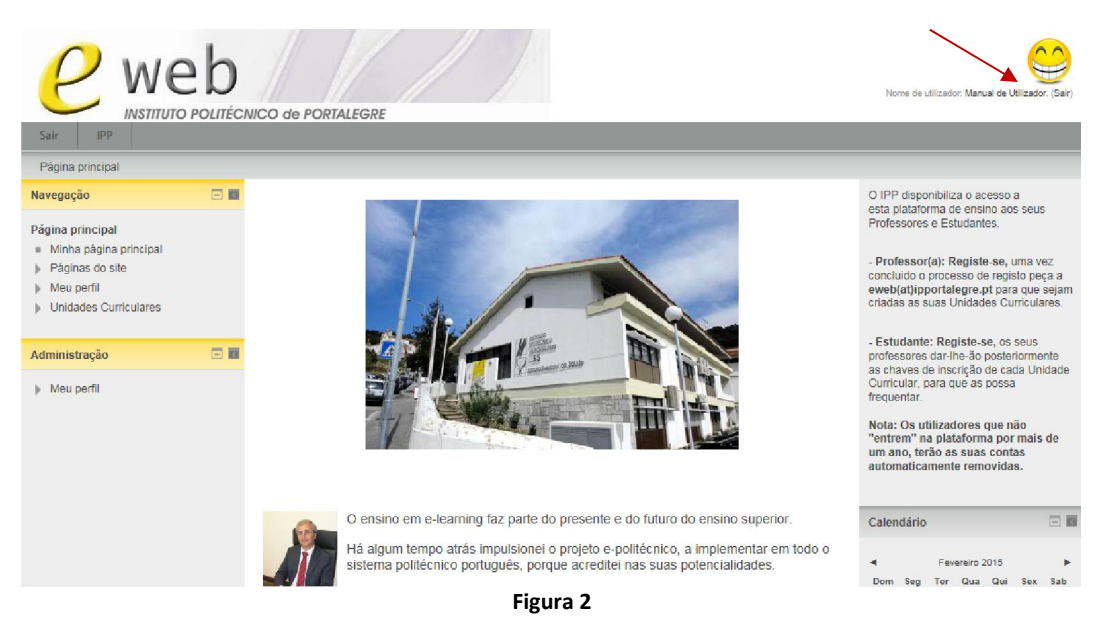

Para entrar nas Unidades Curriculares onde está inscrito como Professor, deve clicar numa das ligações *Minha página principal* ou *As minhas Unidades Curriculares*, no bloco *Navegação*.

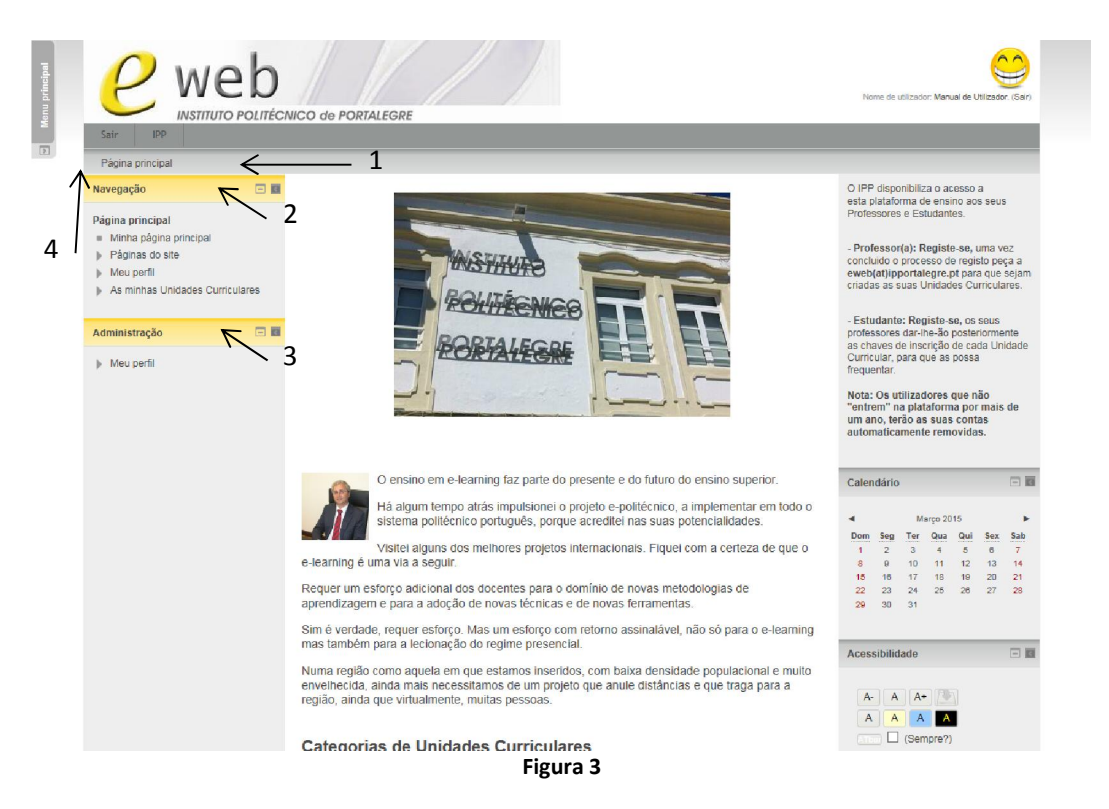

Na *Barra de Navegação* (1) saberá onde se encontra. Conforme navegar nos Cursos, Unidades Curriculares e Recursos esta barra modifica-se formando um rasto, a qual também lhe permite retroceder no caminho. O bloco *Navegação* (2) vai permitir que ter acesso à sua página inicial, ao seu perfil e às suas Unidades Curriculares.

Para configurar o seu perfil, terá de utilizar o bloco *Administração* (3). Também terá acesso à configuração da forma como vai receber as suas mensagens que são enviadas pela Plataforma eWeb-IPP. Note-se que a *Consola* (4), que pode ser personalizável para incluir os blocos que entender.

## **Terminologia**

Lista de alguns termos e definições comuns na Plataforma eWeb-IPP:

- **· Formato:** Método utilizado para dividir a Unidade Curricular e distribuir o conteúdo.
	- Formato semanal: A Unidade Curricular organiza-se semana a semana, com datas de início e fim bem definidas. Cada semana inclui atividades para essa semana. Algumas delas, assim como os trabalhos, podem estender-se por mais do que uma semana, ficando inativas nas semanas seguintes.
	- Formato de tópicos: Bastante semelhante ao formato semanal, exceto no facto de que cada "semana" é substituída por um tópico. Os tópicos não têm limite de tempo. Não é necessário especificar quaisquer datas, sendo este o formato que é utilizado na Plataforma eWeb-IPP.
	- Formato social: Este formato está orientado em torno de um fórum principal, o fórum social, que é apresentado na Página principal. É útil para situações em que se necessita de um formato mais livre. Podem inclusivamente não serem Unidades Curriculares. Por exemplo, pode ser utilizado para publicar avisos de um departamento.
- **· Recurso**: As opções disponíveis são: Ficheiro, Livro, Pacote IMS, Página, Pasta, Separador e URL.
- Atividade: As opções disponíveis são: Base de Dados, Chat, Ferramenta LTI, Fórum, Glossário, Inquérito, Inquérito predefinido, *Journal*, Lição, Pacote SCORM, Sondagem, Teste, Teste *Hot Potatos*, Trabalho, *Wiki* e *Workshop*.
- Blocos: Adicionam funcionalidades ao ambiente da Unidade Curricular.

### Navegação Básica

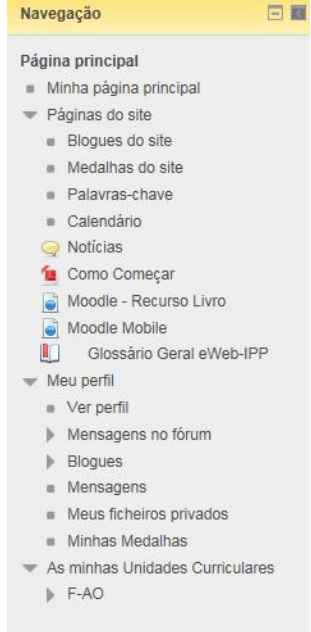

Ao entrar na Plataforma eWeb-IPP, terá na coluna do lado esquerdo o bloco *Navegação*. O sistema de navegação está contido neste bloco. Ele permite ir para qualquer curso ou Unidade Curricular em que estiver inscrito como Professor. No exemplo apresentado, vai encontrar a sua Página inicial, as Páginas do *site* do seu perfil e os Cursos e Unidades Curriculares em que está escrito. Além deste bloco, a navegação pode ser feita pelo rasto.

Figura 4

## Unidades Curriculares

### *Layout da Unidade Curricular*

Normalmente, como padrão na Plataforma eWeb-IPP, a Unidade Curricular é dividida em 3 colunas: uma coluna central larga e duas colunas estreitas à direita e à esquerda. As colunas da direita e da esquerda são compostas por blocos que podem ser movidos, adicionados ou removidos. A coluna da esquerda contém os blocos de *Navegação* e de *Administração*.

A coluna central é constituída por tópicos – espaços retangulares que vão conter os conteúdos da Unidade Curricular: textos, ligações a *sites*, recursos e atividades. Um tópico pode corresponder a uma unidade didática, a um objetivo da unidade curricular, a um tema ou a um assunto específico, etc. Quando entra na sua Unidade Curricular, o ambiente é semelhante à imagem abaixo.

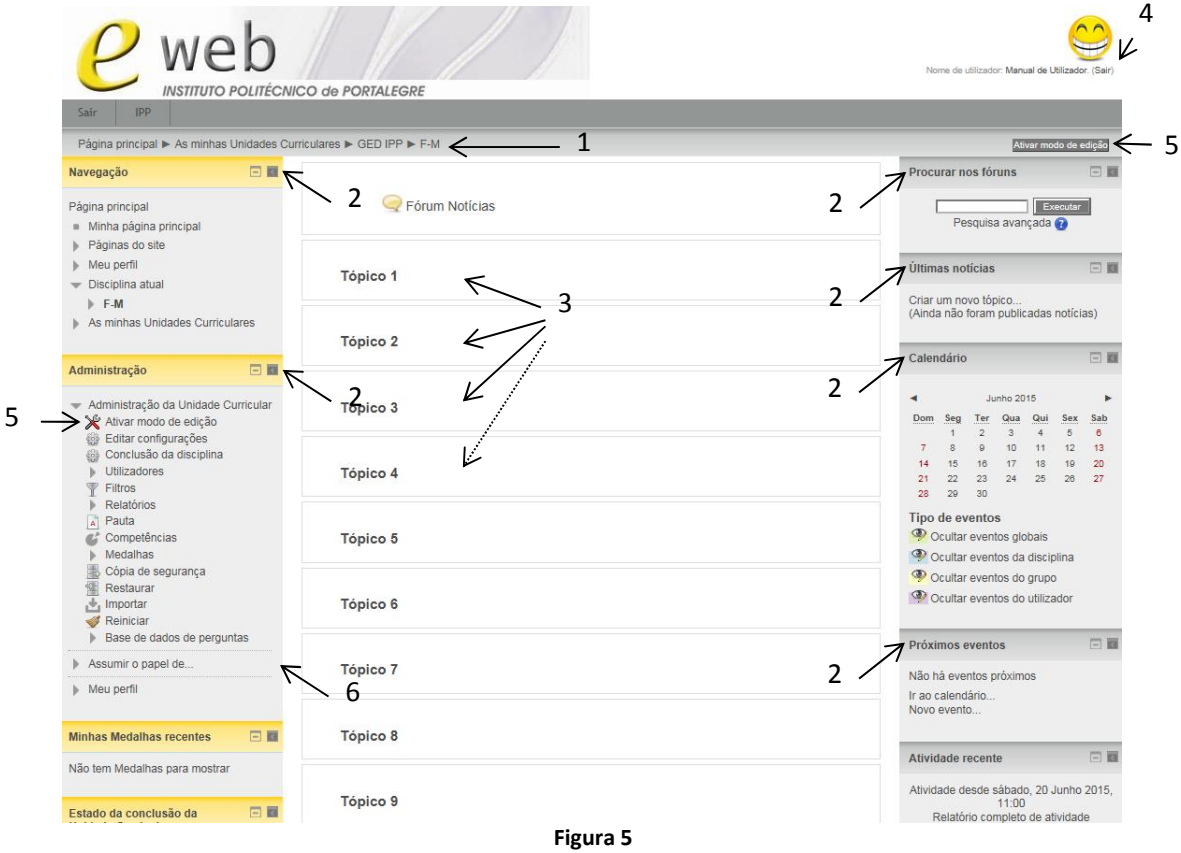

Principais componentes da página:

- 1 Rasto até ao nome curto da Unidade Curricular.
- 2 Blocos Alguns blocos são fixos (Navegação, Administração), outros são flexíveis, isto é, podem ser retirados e|ou adicionados à página. O bloco Navegação pode ser utilizado para conter o conteúdo da sua Unidade Curricular.
- GED-IPP 4 de 23 3 – Espaço onde é colocado o conteúdo. Pode ser dividido em Semanas ou em Tópicos – sendo que na Plataforma eWeb-IPP são usados Tópicos. Os retângulos centrais numerados são designados

por tópicos e dentro dos mesmos poder-se-ão acrescentar recursos e atividades, basta escolher a opção que aparece na parte inferior de cada tópico quando ativar o modo de edição.

- 4 Hiperligação para sair da Plataforma eWeb-IPP.
- 5 Ativar edição Este botão é utilizado para editar a Unidade Curricular, permitindo-lhe esconder, configurar, apagar ou mover tópicos e blocos, utilizando os grupos de *ícones*. Estes grupos variam conforme se referem a blocos (fixos ou não), a tópicos, ou a atividades ou recursos. Se parar o cursor do rato em cima de um ícone e esperar um pouco, aparece uma caixa com a funcionalidade que ele representa. É ainda ativado a ligação ao menu que lhe permite adicionar atividades ou recursos aos tópicos.
- 6 Permite-lhe visualizar a sua Unidade Curricular assumindo o papel de outro tipo de utilizador.

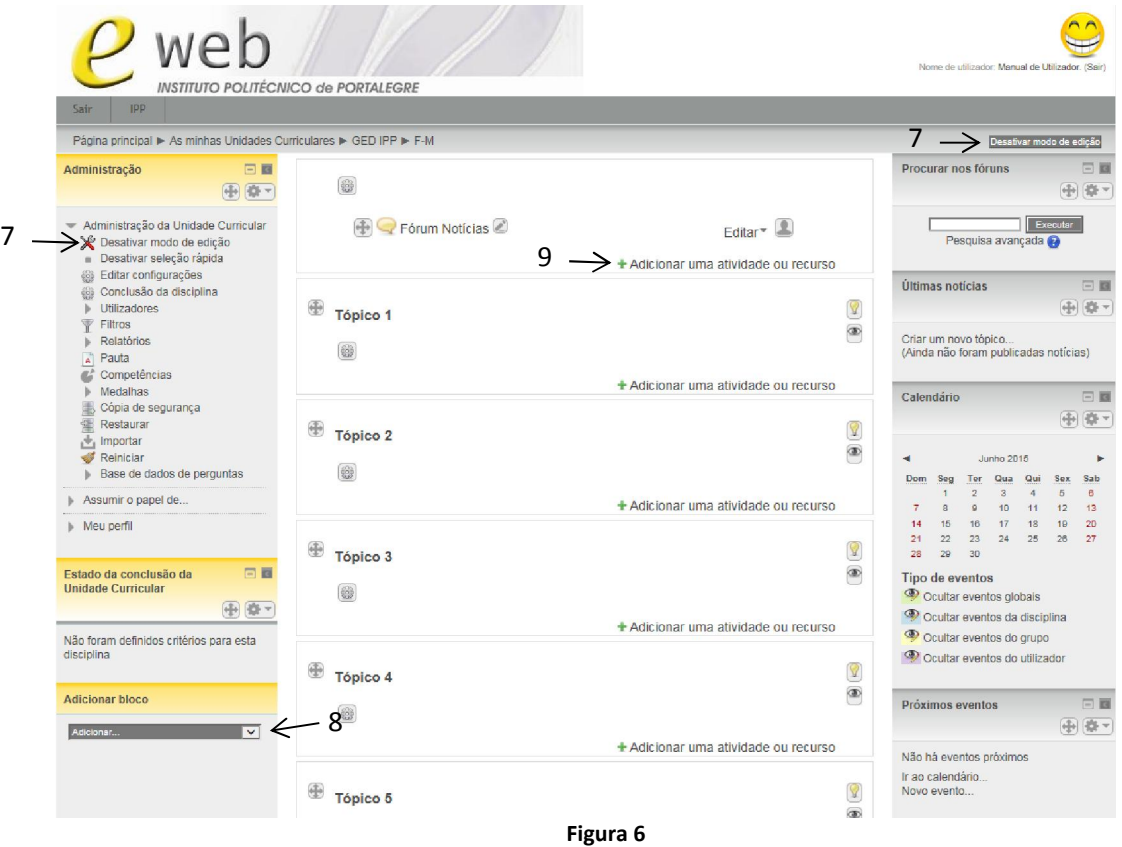

- 7 Quando terminar de editar, clique em Desativar modo edição para ver o resultado.
- 8 Bloco que permite a adição de blocos.
- 9 Adicionar uma Atividade ou Recurso.

#### *O Editor de texto*

O editor de texto na Plataforma eWeb-IPP é muito semelhante aos editores de texto que habitualmente se utilizam (Word, Open Office, etc.). Independentemente do contexto em que aparece incorporado, as funcionalidades disponíveis e a utilização são sempre iguais. Com este editor podem realizar-se tarefas sem que seja necessário conhecimentos de HTML

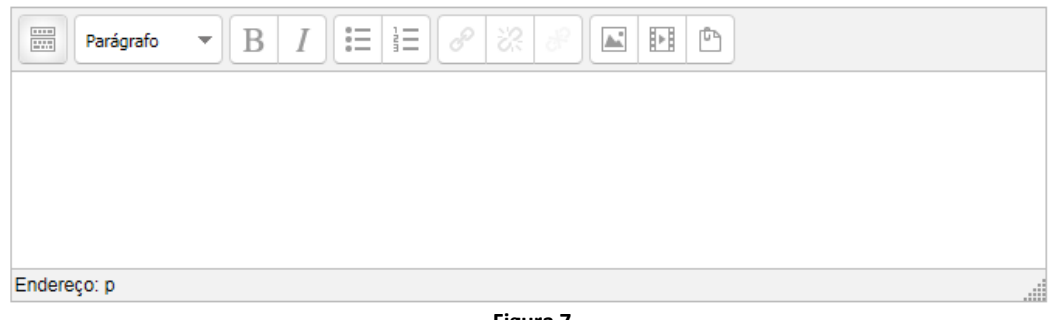

Figura 7

Para ver as barras de tarefas completas deve clicar em e obter-la-á.

| $\frac{1}{2}$<br>I<br>B<br>Parágrafo<br>▼                                 | 꽀<br>辷<br>8<br>$\hspace{0.1mm}$<br>$\left\vert \cdot \right\vert$<br>ħ<br>ď<br>A.<br>主 |      |
|---------------------------------------------------------------------------|----------------------------------------------------------------------------------------|------|
| $\mathbf{X}_2$<br>$\mathbb{X}^2$<br>$\overline{c}$<br>$\Box$<br>٠         | Tч<br>打<br>亖<br>国<br>這<br>$\overline{\mathbb{C}}$<br>든<br>Ą,<br>▼<br>M                 |      |
| Tipo de fonte $\blacktriangledown$<br>Tamanho<br>$\overline{\phantom{a}}$ | 통결<br>H<br>占<br>Ġ<br>Ġ<br>♂<br>囲<br>$T_{\rm X}$<br>$^{A}_{\rightarrow B}$<br>◇<br>Ω    |      |
|                                                                           |                                                                                        |      |
|                                                                           |                                                                                        |      |
| Endereço: p                                                               |                                                                                        | للند |

Figura 8

Algumas das funcionalidades mais importantes são inserir uma imagem e fazer uma ligação para um recurso exterior.

#### Adicionar uma imagem

No editor de texto, clique no ícone de inserir/editar imagem e complete os campos do formulário.

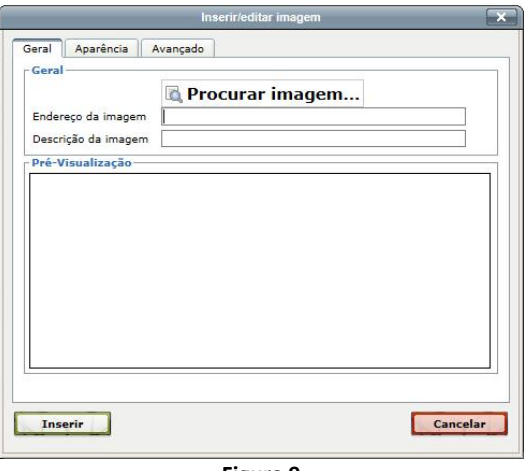

Figura 9

Se a imagem estiver disponível num endereço na web, basta ter o seu endereço para o colar em Endereço da imagem. Se for uma imagem que está na Plataforma eWeb-IPP ou no seu computador, deve clicar em Procurar imagem… Em seguida, aparece o *Gestor de ficheiros* que apresenta sete opções para a localização do ficheiro.

Se o ficheiro já está no servidor, utilize a opção Ficheiros no Servidor ou Ficheiros recentes. Se o adicionou recentemente à Plataforma, basta seleciona-lo da lista que lhe é apresentada no lado direito do Gestor de ficheiros.

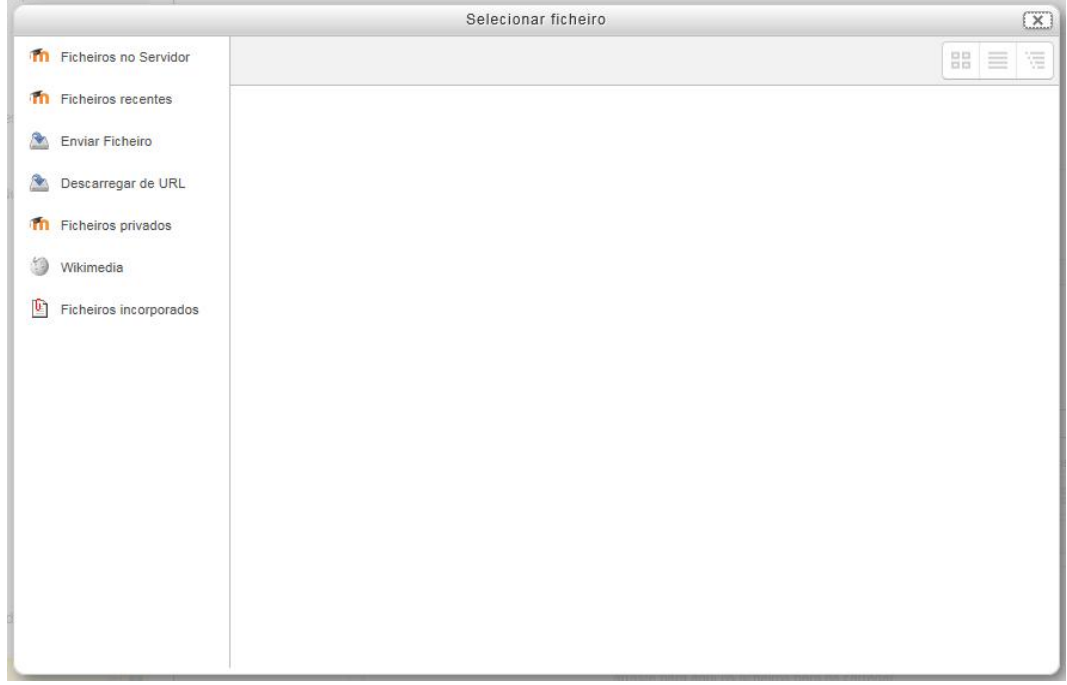

Figura 10

No caso de querer enviar uma nova imagem deve clicar em *Enviar Ficheiro*. Escolha a imagem no seu computador, clicando em *Procurar* e, seguidamente, em *Enviar este Ficheiro* para a imagem ser carregada para o servidor.

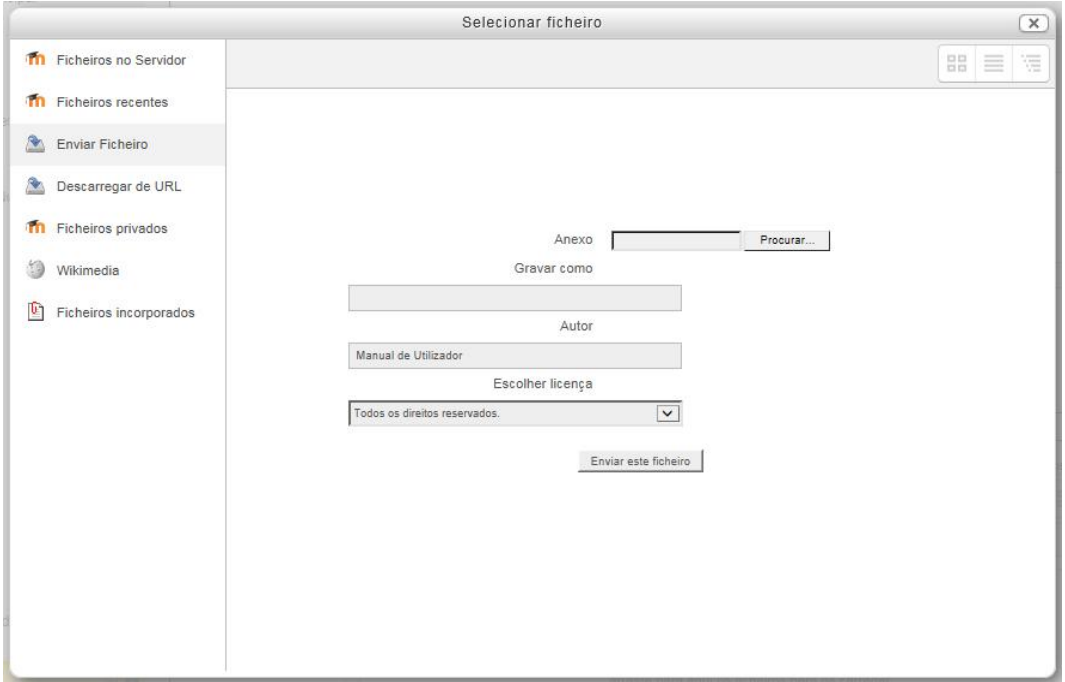

Note que deverá ter em atenção os direitos de autor da imagem que está a utilizar, selecionando a licença adequada da lista *Escolher Licença*.

Depois de escolher a imagem faça uma descrição da mesma, para que as pessoas com necessidades especiais possam saber o tipo/conteúdo da imagem, se estiverem com navegadores especiais para leitura de monitor.

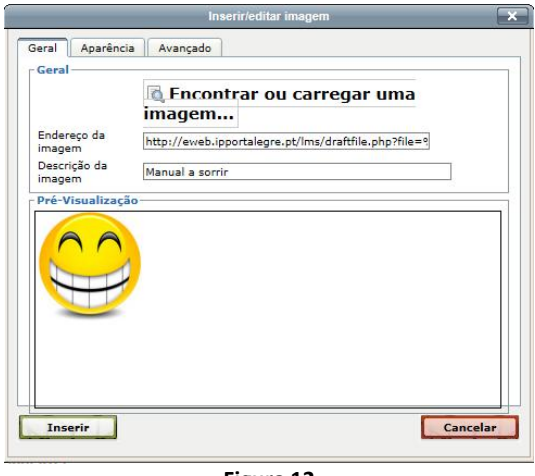

Figura 12

Clique no separador *Aparência* para escolher o alinhamento da imagem relativamente ao texto, definir suas dimensões e as margens laterais.

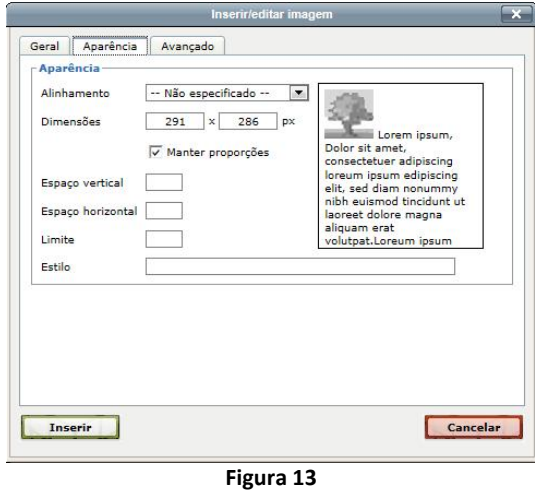

Clique em *Inserir* e volta ao *Editor de texto*.

#### Adicionar hiperligação para a uma página web

No editor de texto selecione uma zona de texto ou uma imagem sobre, a qual quer fazer a *hiperligação*.

Clique no ícone de inserir/editar hiperligação  $\ell^{\circ}$  e complete os campos do formulário.

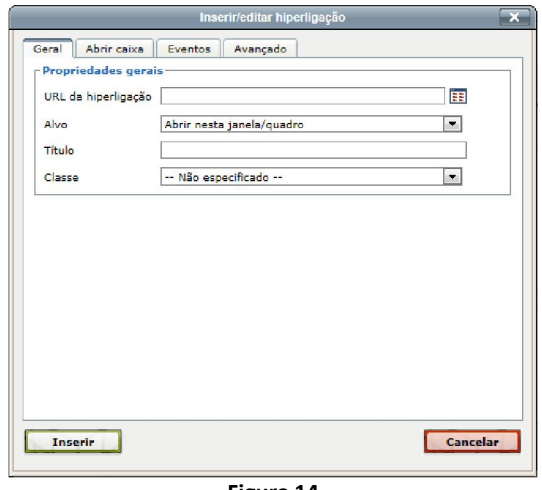

Figura 14

- URL da hiperligação: Escreva ou cole o endereço da página web.
- Alvo: Janela do navegador onde vai abrir a hiperligação.
- Título: Título da hiperligação.

Nas outras abas poderá configurar mais detalhes.

#### *O Gestor de ficheiros*

O *Gestor de ficheiro* permite-lhe escolher ficheiros a partir de várias origens e localizações para incorporar na Plataforma eWeb-IPP. Este gestor aparece sempre que pretende adicionar um ficheiro, quer seja no *Editor de texto*, num *Recurso* ou numa *Atividade*.

Para além das origens de ficheiros aqui apresentadas outras podem ser acrescentadas, como por exemplo *Google Drive*, *Dropbox*, *Picasa*, entre outras.

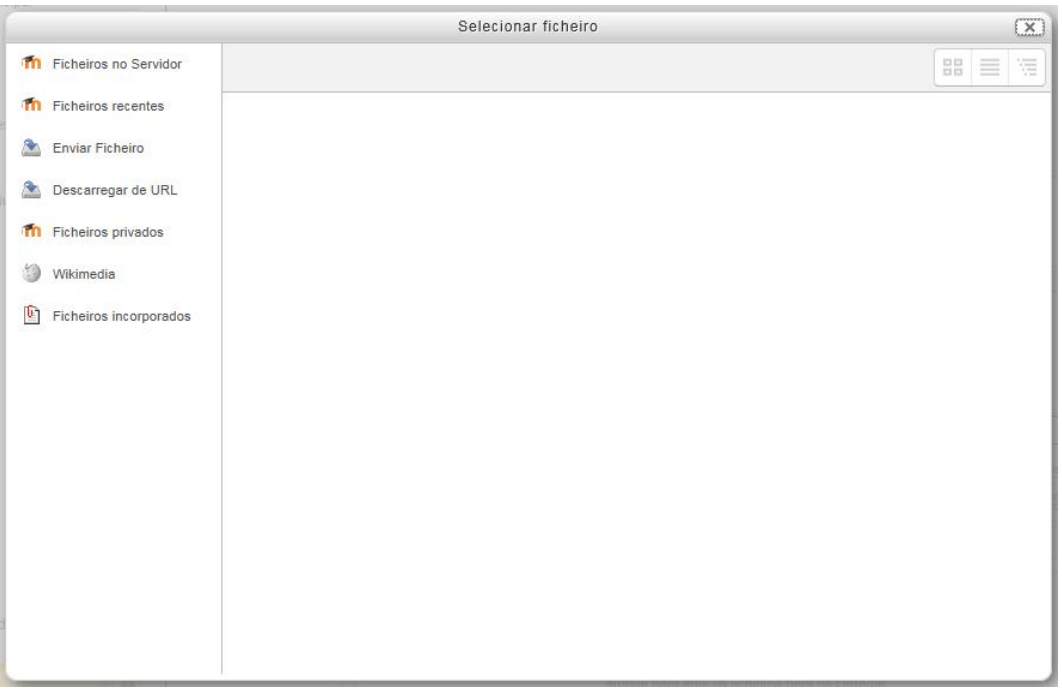

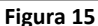

- **Ficheiros no servidor**: Ficheiros que foram transferidos previamente e que estão armazenados no servidor. Isso significa que poderá escolher ficheiros de todas as suas Unidades Curriculares ou Tópicos. Se vai utilizar um ficheiro em vários sítios só tem de o transferir uma vez.
- Ficheiros Recentes: Ficheiros transferidos para o servidor recentemente, dependendo do contexto, assim, se se inserir uma imagem, só irão aparecer as imagens enviadas recentemente, excluindo os outros tipos de ficheiros.
- Enviar Ficheiro: Transfira um ficheiro do seu computador para a plataforma. Escolha o ficheiro no seu computador, clicando em *Procurar*. Depois de ter escolhido o ficheiro, clique em *Enviar* este Ficheiro para o mesmo ser transferido para o servidor.

Deverá ter em atenção os direitos de autor do ficheiro que está a utilizar, selecionando a licença adequada da lista *Escolher Licença*.

 Ficheiros privados: Permite-lhe guardar um pequeno número de ficheiros para o próprio. É um espaço pessoal, ou seja, os ficheiros que lá colocar só estarão disponíveis para si.

Como todos os ficheiros que transfere para a plataforma estão acessíveis para qualquer Unidade Curricular, Tópico, Tarefa, Recurso, etc., pode criar pastas específicas para organizar os seus ficheiros.

O acesso à área dos *Ficheiros privados* pode ser feito na Página Principal no bloco *Navegação*>*Meu perfil*>*Meus ficheiros privados*, ou estão pode adicionar o bloco Ficheiros privados do utilizador. Também aqui pode organizar os seus ficheiros em pastas.

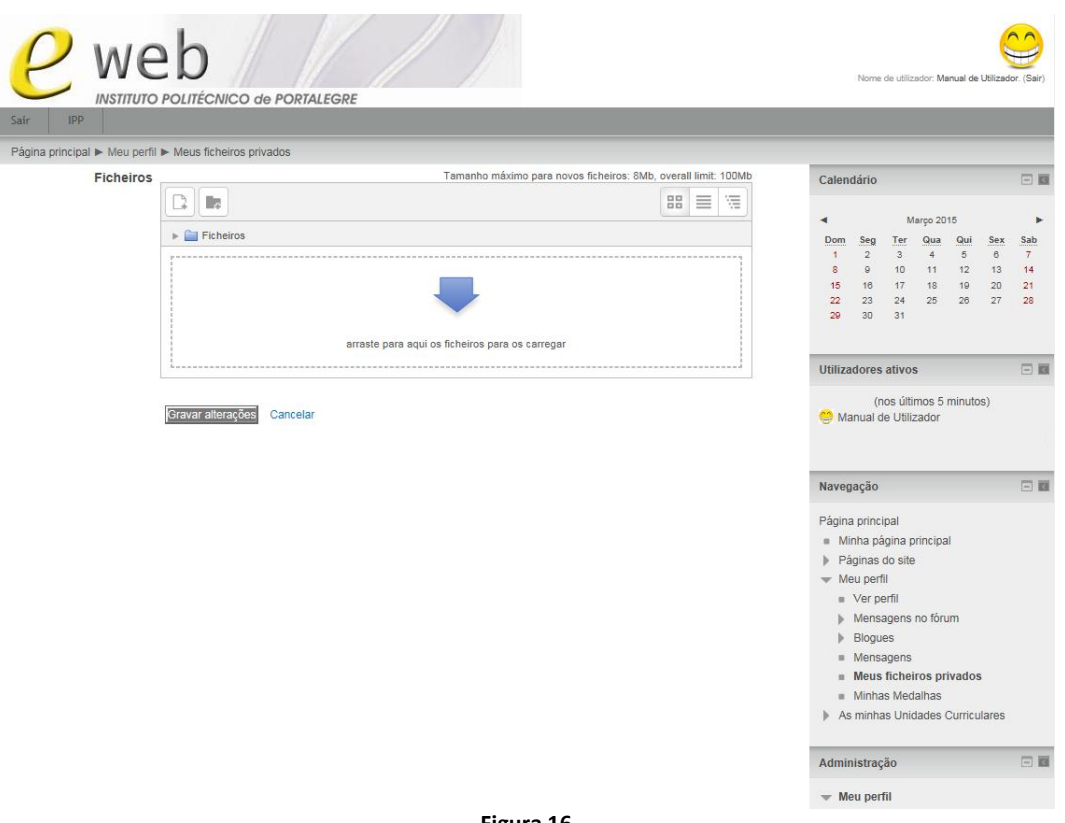

#### Figura 16

### *Ícones de edição*

Para editar a sua Unidade Curricular, clique em *Ativar edição*. A Plataforma eWeb-IPP é um sistema personalizável, possuindo vários tipos de blocos com diferentes funções.

Ao *Ativar edição*, verá numa das colunas *Adicionar bloco* os ícones de edição para cada tópico, cada recurso, cada atividade e cada bloco. Se parar o cursor do rato em cima de um ícone e esperar um pouco, aparece uma caixa com a funcionalidade que ele representa.

Ícones para edição de Tarefas e Recursos

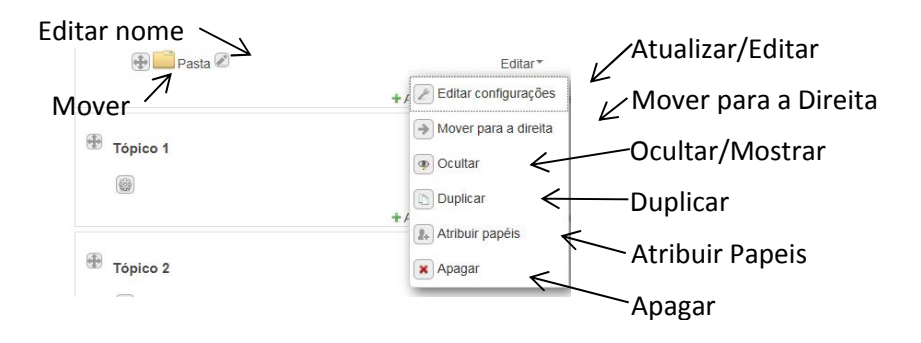

Ícones dos Tópicos

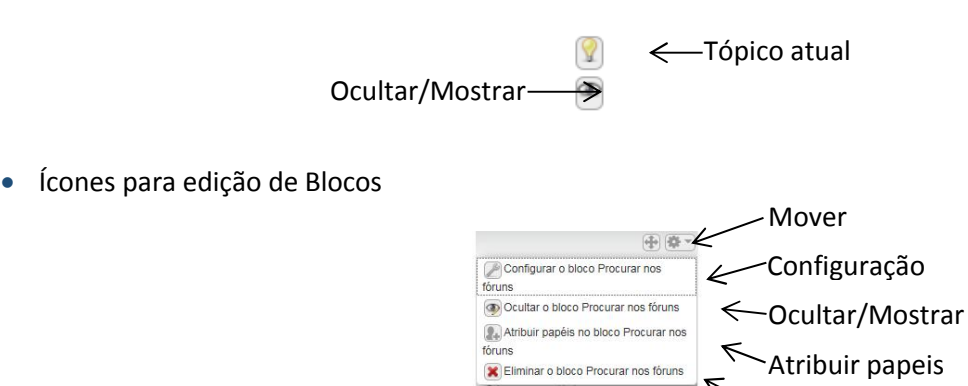

Apagar

Alguns blocos não apresentam qualquer ícone, pois não podem ser modificados, noutros não aparecem todas as opções, pois só alguns parâmetros podem ser alterados. Para mover um bloco para outra posição coloca-se o cursor do rato sobre o nome do bloco e este passa a ter a forma  $\Box$ , clique e arraste o bloco para a posição pretendida.

#### *Blocos*

Há muitos blocos na Plataforma eWeb-IPP que podem ser escolhidos. No canto superior direito de cada bloco encontra-se o ícone  $\Box$  . no caso do bloco estar todo vizivel e clicando em – esconde-se o seu conteúdo, ou **no caso do conteudo do bloco estar escondido e clicando em + mostra todo o seu** conteúdo. Para mover um bloco para outra posição coloque o cursor do rato sobre o ícone  $\bigoplus$ , clique e arraste o bloco para a posição pretendida.

Alguns temas na Plataforma eWeb-IPP possibilitam o aparecimento do que se chama a *Consola*, que fica do lado esquerdo do monitor. No ícone  $\Box$  , se clicar no retângulo à direita o bloco é colocado na *Consola* e, para o vermos, temos de clicar no seu nome.

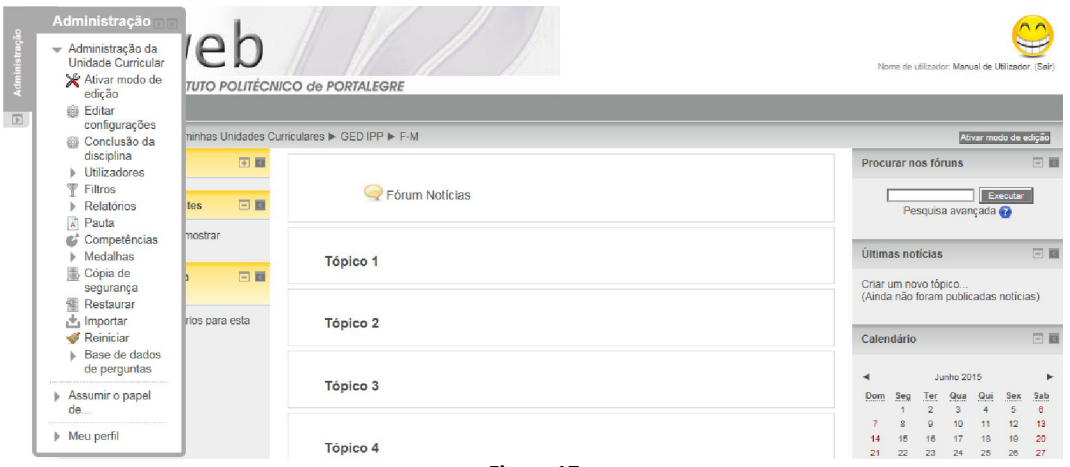

Figura 17

Os blocos disponíveis podem ser vistos ao clicar em *Adicionar bloco*.

- Acessibilidade: Permite mudar o tamanho das fontes e o contraste de cores, permitindo acessibilidade às pessoas com problemas de visão.
- Atividade recente: Mostra as atividades incluídas pelo professor desde a última vez que o aluno entrou na Unidade Curricular. Tem como função manter o aluno atualizado. As informações podem incluir novas mensagens, novos alunos, diários de turma, novas atividades e materiais colocados pelo professor. Facilita, ao aluno, o acompanhamento do curso.
- Atividades: Mostra ligações para as atividades existentes na sala.
- **Auto conclusão**: Mostra uma hiperligação para o aluno clicar quando pensa ter completado uma Unidade Curricular. Quando o aluno pensa que completou a Unidade Curricular deve clicar no botão Completar curso, que aparece nesse bloco.
- Calendário: Mostra o calendário que pode apresentar os eventos agendados para o curso. Há 4 tipos de eventos: eventos globais (agendados pelos Administrador, de interesse a todos os utilizadores na Plataforma eWeb-IPP); eventos de grupos (direcionados a grupos específicos de uma Unidade Curricular); eventos da Unidade Curricular (agendados pelo professor dessa unidade); eventos do utilizador (eventos relacionado apenas com um utilizador específico, agendado pelo professor). Pode ser utilizado para marcar datas de provas, de entrega de trabalhos, encontros presenciais, avisos de eventos em geral, etc.
- Comentários: Mostra uma caixa de comentários na página. Favorece a comunicação com os alunos, permitindo que eles deixem a sua opinião sobre elementos da Unidade Curricular de forma direta.
- Descrição da Unidade Curricular/do site: Mostra a descrição da Unidade Curricular.
- **Encarregados de educação**: Permite aos professores combinar encontros com seus alunos.
- Entradas recentes do blogue: Mostra as últimas entradas do blogue, filtradas pelo contexto. Por exemplo, se estiver a ver uma atividade de Trabalho, este bloco iria mostrar as últimas entradas do blogue que estão associadas a essa tarefa.
- Estado de conclusão da Unidade Curricular: Mostra o progresso do aluno, relativamente às atividades e recursos da Unidade Curricular.
- **HTML:** Mostra um bloco que pode ser personalizado como entender.
- *Links* de secção: Ajuda a navegar navegar para um tópico ou semana específica dentro de uma Unidade Curricular.
- Lista de Unidades Curriculares: Mostra a lista de Unidades Curriculares da plataforma.
- Lista *RSS*: Mostra os *Feed RSS* de fontes externas.
- Mensagens: Mostra as novas mensagens, contatos e ligações para as mensagens. Deve clicar no envelope para ver e responder às mensagens.
- **Menu do** Blogue: Mostra ligações rápidas para as opções de blogue  $-$  adicionar, ver, etc.
- Meus ficheiros privados: Mostra a lista dos ficheiros privados, assim como uma ligação rápida para Gerir os meus ficheiros privados.
- Minhas medalhas recentes: Mostra as medalhas que ganhou recentemente.
- Palavras chave: Mostra a Nuvem das palavras mais utilizadas.
- Palavras chave do Blogue: Mostra a Nuvem das palavras mais utilizadas no blogue.
- **· Participantes**: Mostra a ligação para a Lista de participantes da Unidade Curricular.
- Pesquisar comunidades: Permite a pesquisa de cursos para fazer *download* ou para se inscrever em servidores de várias comunidades, lista os cursos onde está inscrito.
- Pesquisar nos fóruns: Permite a pesquisa de mensagens em todos os fóruns criados. Para a pesquisa básica por uma ou mais palavras, em qualquer parte do texto, simplesmente digite-as separadas por espaços. Todas as palavras com mais de dois caracteres serão pesquisadas. Para aceder ao formulário de Pesquisa avançada utilize a ligação que se encontra por baixo da caixa de texto.
- Resultados do Teste: Mostra as notas mais altas ou mais baixas alcançadas num teste.
- Termo aleatório do glossário: Mostra uma entrada de glossário aleatória.
- **Próximos eventos**: Mostra informação sobre os próximos eventos agendados no calendário. Permite a inclusão de um novo evento.
- Últimas notícias: Mostra as mensagens publicadas pelo professor no fórum Notícias.
- Utilizador autenticado: Mostra informações sobre o seu perfil (personalizável).
- Utilizadores ativos: Mostra quem está ligado nesse momento na plataforma. Poderá enviar mensagens instantâneas para as pessoas e convidá-las para um *chat*.

Alguns blocos podem ser colocados apenas uma vez, sendo que à medida que escolhe blocos para mostrar, o seu nome deixa de estar visível na lista. O bloco HTML pode ser colocado mais de uma vez. Os blocos mais comuns são: Calendário, Mensagens, Utilizadores ativos, Participantes e Últimas Notícias.

#### *O bloco Administração*

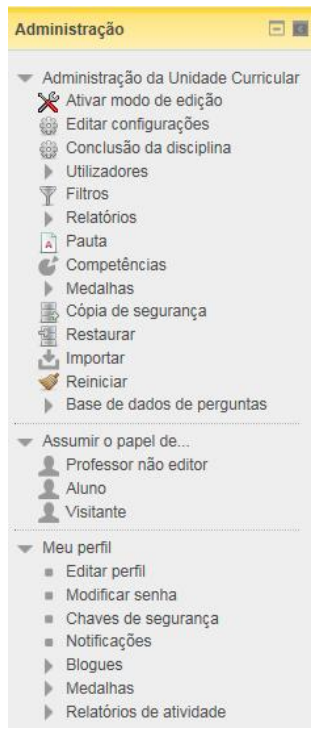

O bloco Administração permite-lhe realizar várias tarefas na sua Unidade Curricular que se alteram, dependendo do contexto.

Neste bloco pode mudar o seu papel de professor para aluno. Desta forma visualizará a sua Unidade Curricular da forma como ela vai aparecer aos seus alunos.

Pode ativar o *Modo de edição* da Unidade Curricular obtendo os mesmos resultados do que ativando-o no botão do canto superior direito.

Figura 18

#### Configurações da Unidade Curricular

Através da ligação *Editar configurações* pode aceder às configurações da sua Unidade Curricular. Aqui pode acrescentar um resumo, escolher o formato e o número de Tópicos a apresentar, data de início, número de notícias a apresentar, organizar os utilizadores em grupos, limitar o tamanho dos ficheiros que podem ser enviados, definir grupos de trabalho, alterar o nome dos papéis dos participantes da Unidade Curricular, entre outras configurações.

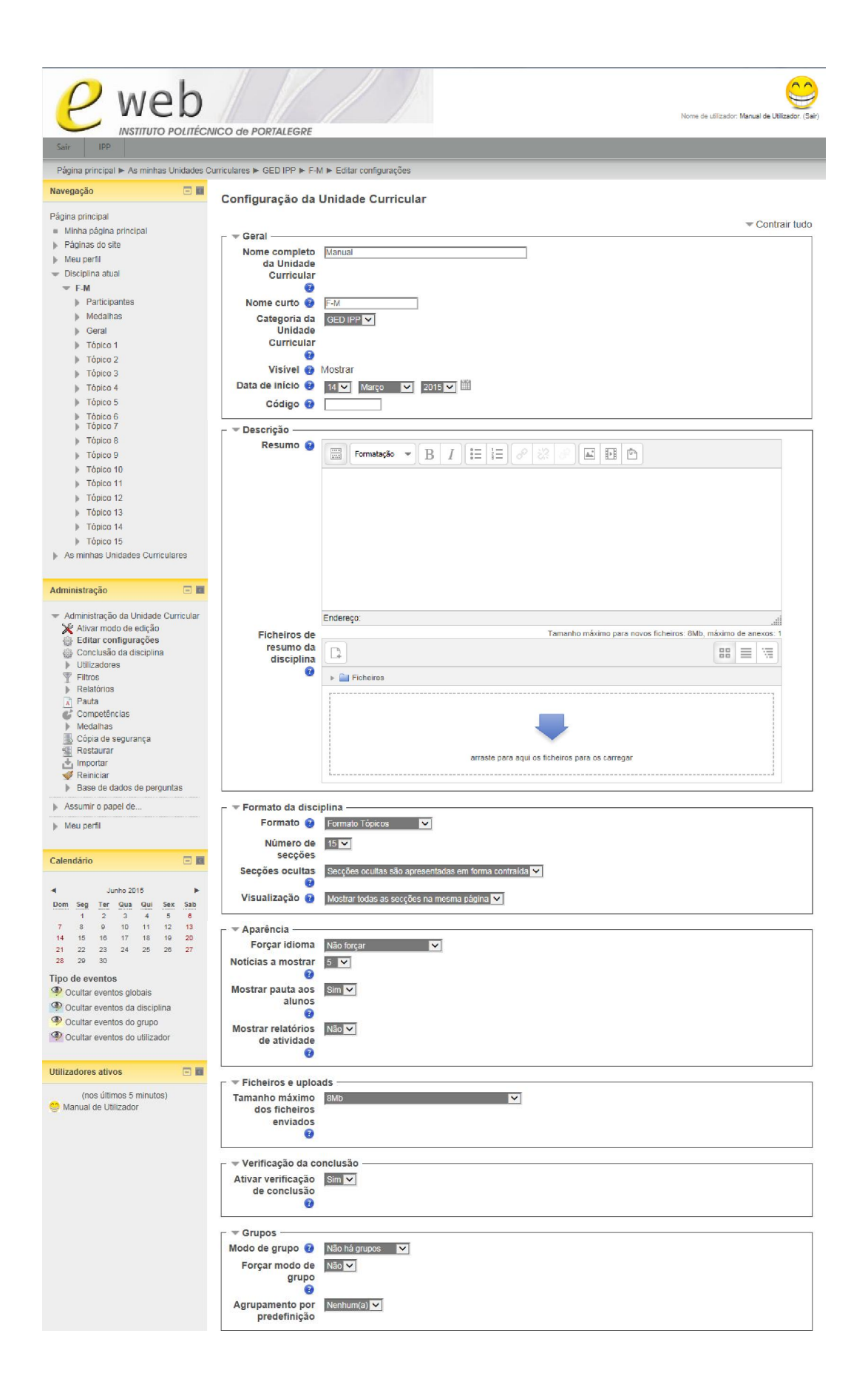

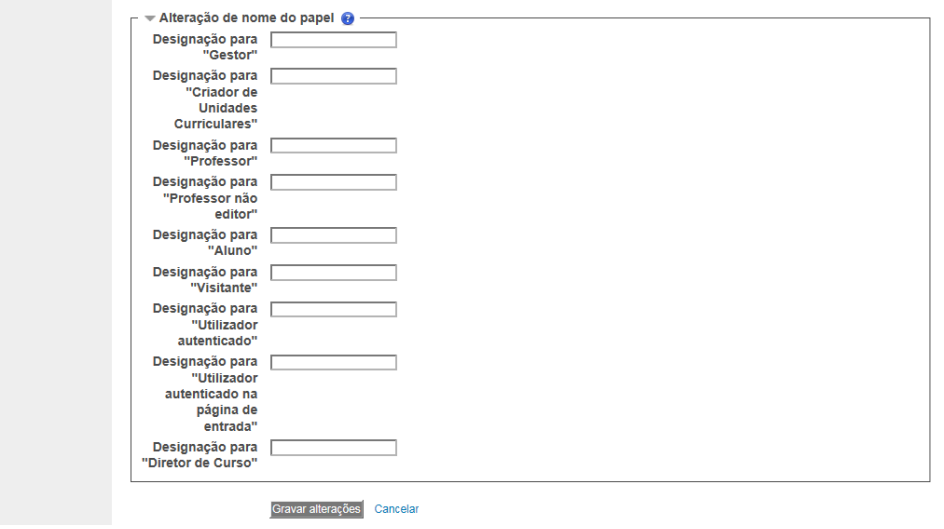

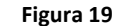

- Nome completo da Unidade Curricular: Verifique se o nome indicado está correto. O nome completo da Unidade Curricular é visualizado no topo da página inicial e nas listas de cursos existentes na plataforma. Este campo está indisponível ao professor para modificações. Caso necessite de alguma alteração deve contactar o administrador da plataforma.
- Nome curto: O nome curto será utilizado em alguns lugares no ambiente do curso, em substituição do nome completo (por exemplo: na descrição do assunto nas mensagens de e-mail) ou na lista *As minhas Unidades Curriculares*. Este campo está indisponível ao professor para modificações. Caso necessite de alguma alteração deve contactar o administrador da plataforma.
- Categoria da Unidade Curricular: A categoria escolhida determina a posição da Unidade Curricular na lista de cursos para que os alunos a encontrem. Este campo está indisponível ao professor para modificações. Caso necessite de alguma alteração deve contactar o administrador da plataforma.
- Visível: A Unidade Curricular encontra- se visível para os utilizadores da plataforma. Este campo está indisponível ao professor para modificações. Caso necessite de alguma alteração deve contactar o administrador da plataforma.
- Data de início: Neste campo pode definir a data de início da Unidade Curricular. Se o formato do seu curso for *Semanal*, a data de início afetará as datas estabelecidas nas semanas definidas da Unidade Curricular. Esta configuração não se aplica às Unidades Curriculares que utilizam outros formatos.
- Código: É utilizado apenas nos processos de comunicação com sistemas externos.
- Resumo: Neste campo pode redigir uma breve descrição da Unidade Curricular, que estará visível na lista geral dos cursos. Esta descrição, que deve ser clara e objetiva, será visualizada por qualquer utilizador registado e por visitantes.
- Ficheiros de resumo da disciplina: Neste campo pode incluir ficheiros relativos à Unidade Curricular, como, por exemplo, uma imagem ilustrativa, que será visível na lista geral dos cursos, juntamente com o *Resumo*. Estes ficheiros serão visualizados por qualquer utilizador registado e por visitantes.
- Formato: Existem quatro opções de formato: *Formato Tópicos*; *Formato Semanal*; *Formato Social* e *Atividade Única*, já descritos anteriormente. Cada um dos formatos altera o *layout* da página inicial da Unidade Curricular
- Número de secções: Esta configuração é destinada apenas aos formatos *Semanal* e *Tópicos*. No *Formato Semanal* o professor define o número de semanas que a Unidade Curricular terá, a partir da data inicial até seu encerramento. No *Formato Tópicos*, define-se o número de tópicos que a Unidade Curricular terá. Nos dois casos, o número definido corresponde ao número de "caixas" criados na parte central da página principal do curso. O número de semanas ou tópicos pode ser alterado a qualquer momento, aqui ou no fundo da lista de semanas tópicos, clicando em  $\boxplus \boxdot$ , com o modo de edição ativo.
- **Secções ocultas**: Neste campo define-se a modalidade de visualização das secções que foram marcadas como ocultas. A opção *Secções ocultas são apresentadas de forma contraída* define que as secções aparecerão aos alunos de forma reduzida, com a área das atividades contraída e com a cor da secção alterada, normalmente em cinzento, mostrando no título do tópico *Tópico \* não está disponível*. Na opção, *Secções ocultas serão completamente invisíveis*, as secções marcadas como ocultas não serão visualizadas pelo aluno.
- Visualização: Define a forma como as secções da Unidade Curricular são visualizadas: se todas na mesma página, ou se uma por página.
- **Forcar idioma**: Neste campo pode escolher-se qual o idioma da sua Unidade Curricular ou se os utilizadores podem alterar o idioma, caso esta opção esteja disponível. O idioma dos conteúdos inseridos pelo professor não é afetado por esta definição.
- Notícias a mostrar: Esta opção só tem influência se incluir na sua Unidade Curricular o bloco Últimas notícias. Este item define quantas notícias recentes serão mostradas aos alunos nesse bloco.
- Mostrar pauta aos alunos: A maioria das atividades disponibilizadas na plataforma pode ser avaliada através da atribuição de uma classificação. Ao ativar esta opção, o *link Pauta* ficará visível para os alunos, no bloco Administração, na página inicial da Unidade Curricular.
- Mostrar relatórios de atividade: Ao ativar essa configuração, permite o acesso de cada aluno ao relatório das suas atividades. Este relatório geral contém uma lista de todas as atividades realizadas, ficheiro detalhado de todas as atividades do utilizador e das mensagens individuais nos fóruns.
- Tamanho máximo dos ficheiros enviados: Neste campo pode definir-se o tamanho máximo dos ficheiros que os alunos podem enviar para a Unidade Curricular. O tamanho do ficheiro poderá também ser configurado em algumas das atividades.
- Ativar verificação de conclusão: Ativa a verificação de conclusão das tarefas da Unidade Curricular. A forma como esta verificação é feita será configurada no item *Conclusão da disciplina* que se tornará visível no bloco Administração quando ativada.
- Modo de grupo: Esta configuração possui três opções: *Não há grupos* todos fazem parte de uma grande comunidade; *Grupos separados* - cada membro de grupo pode ver apenas seu próprio grupo, os outros são invisíveis; e *Grupos visíveis* - cada membro do grupo trabalha no seu próprio grupo, mas pode também ver os outros grupos. O tipo de grupo definido ao nível da Unidade Curricular é o padrão para todas as atividades. Os grupos também podem ser definidos ao nível das atividades mesmo que aqui se defina que não existem grupos.
- **· Forçar modo de grupo**: Se esta opção for ativada, o tipo de grupos definido no item anterior será obrigatório para toda a Unidade Curricular, sendo ignorada qualquer configuração feita ao nível das atividades.
- Agrupamento por predefinição: Neste campo pode escolher o agrupamento que será utilizado como padrão. No caso de configurar uma atividade para agrupamentos, tem de ter criado previamente agrupamentos para poder utilizar esta opção.
- Alteração de nome do papel: Nestes campos pode alterar os nomes, por defeito, dos papéis da sua Unidade Curricular.

#### Utilizadores

Pode ver a lista de utilizadores inscritos e qual o papel que lhe está atribuído em *Utilizadores>Utilizadores inscritos*, deve expandir o item clicando no triângulo cinzento . Nesta listagem pode remover ou acrescentar manualmente utilizadores e alterar o seu papel na Unidade Curricular.

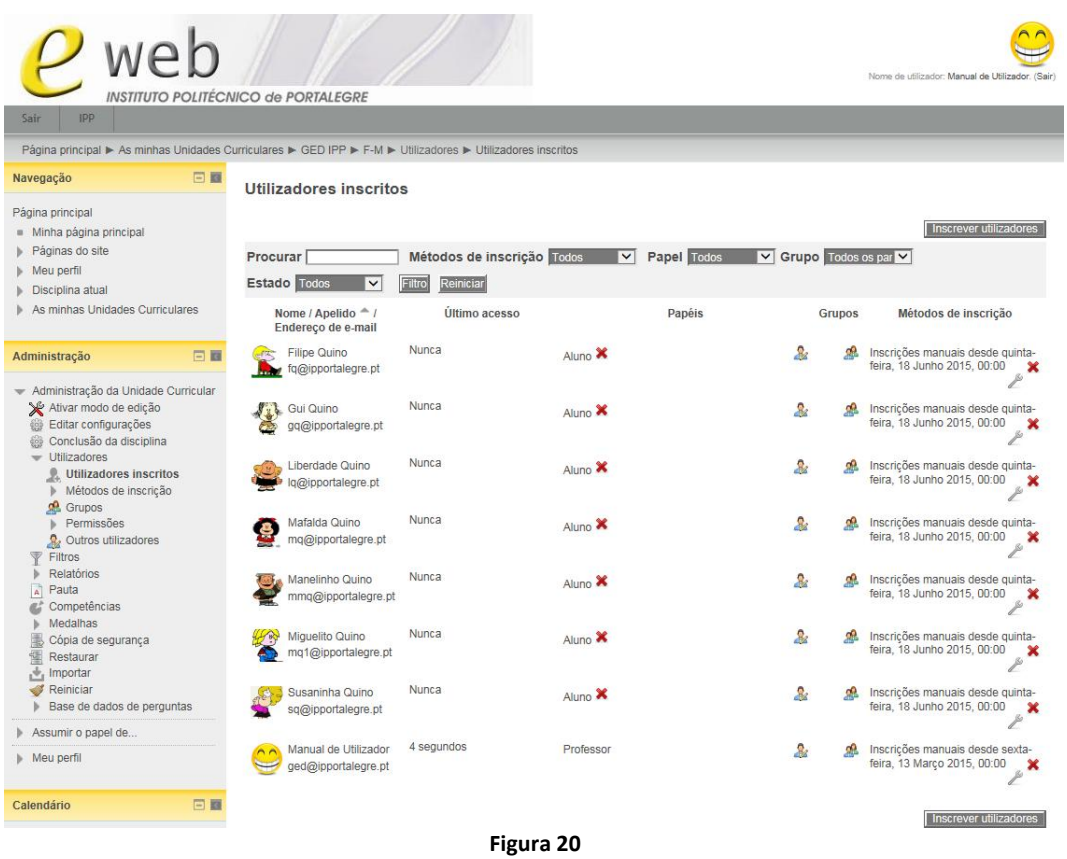

A inscrição nas Unidades Curriculares está sujeita à introdução de uma Chave de inscrição, obrigatória, por parte dos alunos. Esta chave é definida e fornecida pelo professor. Na ligação *Utilizadores>Métodos de inscrição>Auto-inscrição (estudante)*, deve expandir os itens clicando no triângulo cinzento D. Aqui tem acesso ao formulário em que pode definir | redefinir a Chave de inscrição da sua Unidade Curricular.

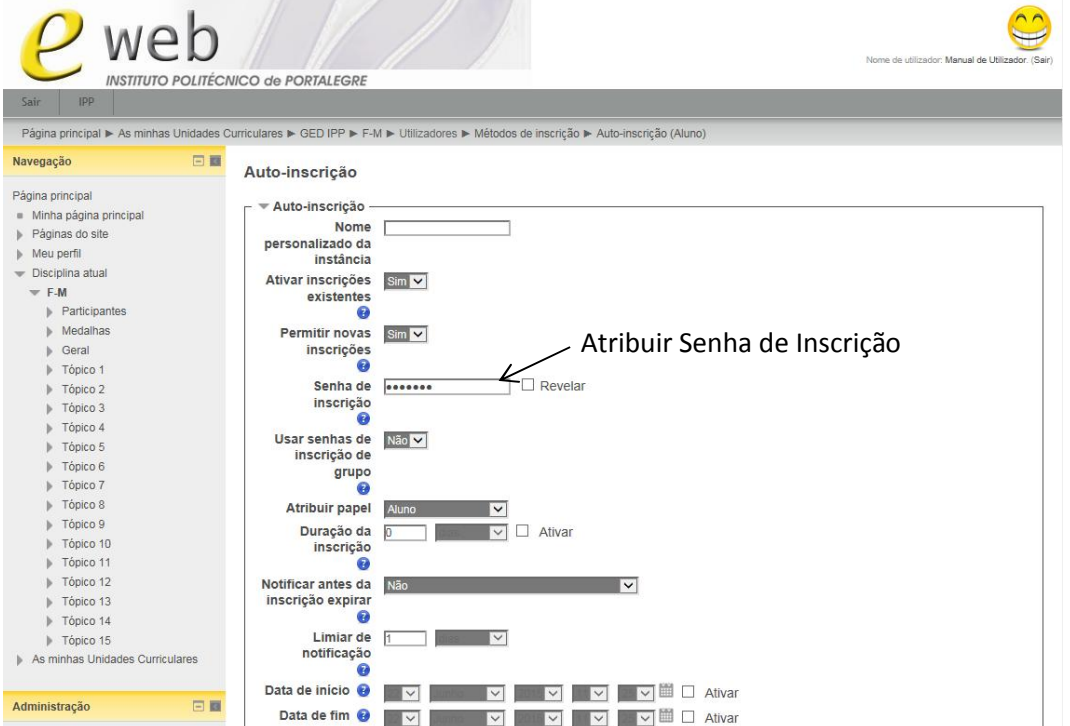

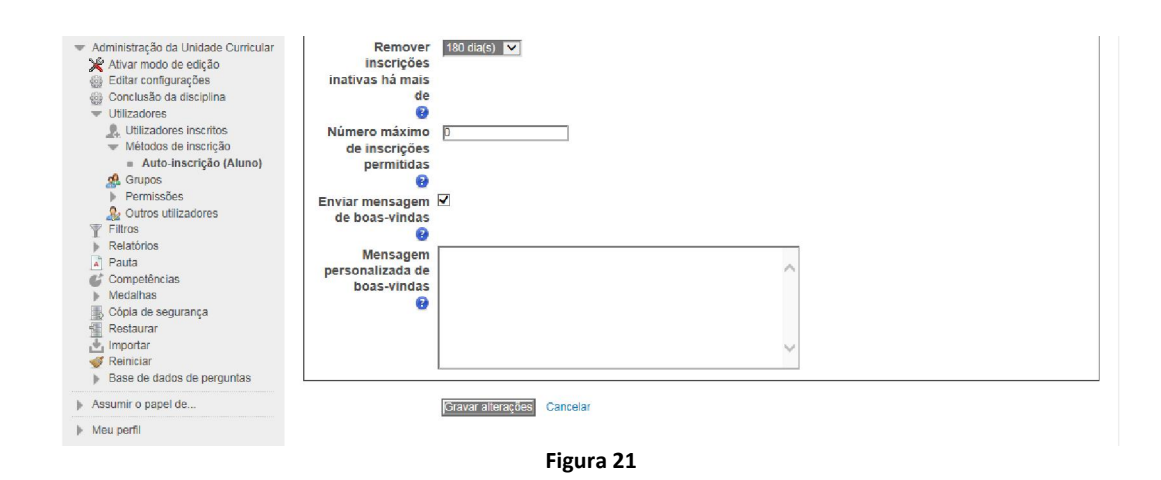

## Edição da Unidade Curricular

#### *Editar tópicos*

Os tópicos servem diversos propósitos entre os quais, conter as instruções do que os alunos deverão realizar, o resumo daquilo que será focado e trabalhado ao longo do tempo. Poderá incluir informação sobre o conteúdo, sobre os objetivos a serem alcançados nas atividades, gráficos, imagens, vídeos, arquivos de som, etc. Além disso, as atividades e recursos são incluídos nos tópicos. Ative edição para editar os tópicos.

#### *Editar Sumário*

Como já foi referido anteriormente, uma Unidade Curricular está dividida em Tópicos. O tópico que aparece em primeiro lugar, que não possui numeração, é o tópico Geral, os seguintes são Tópico 1, 2, ...

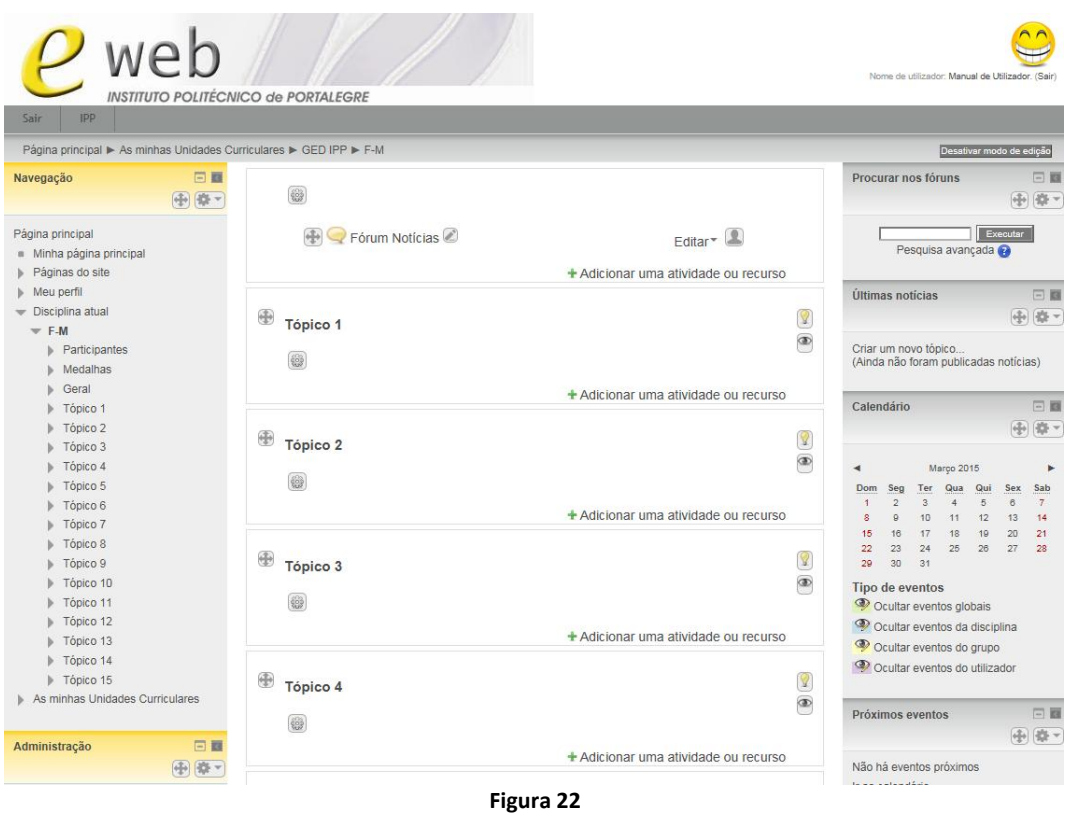

Para *Editar sumário* do tópico tem de *Ativar modo de edição* e clicar no ícone (e), que se encontra em de cada tópico.

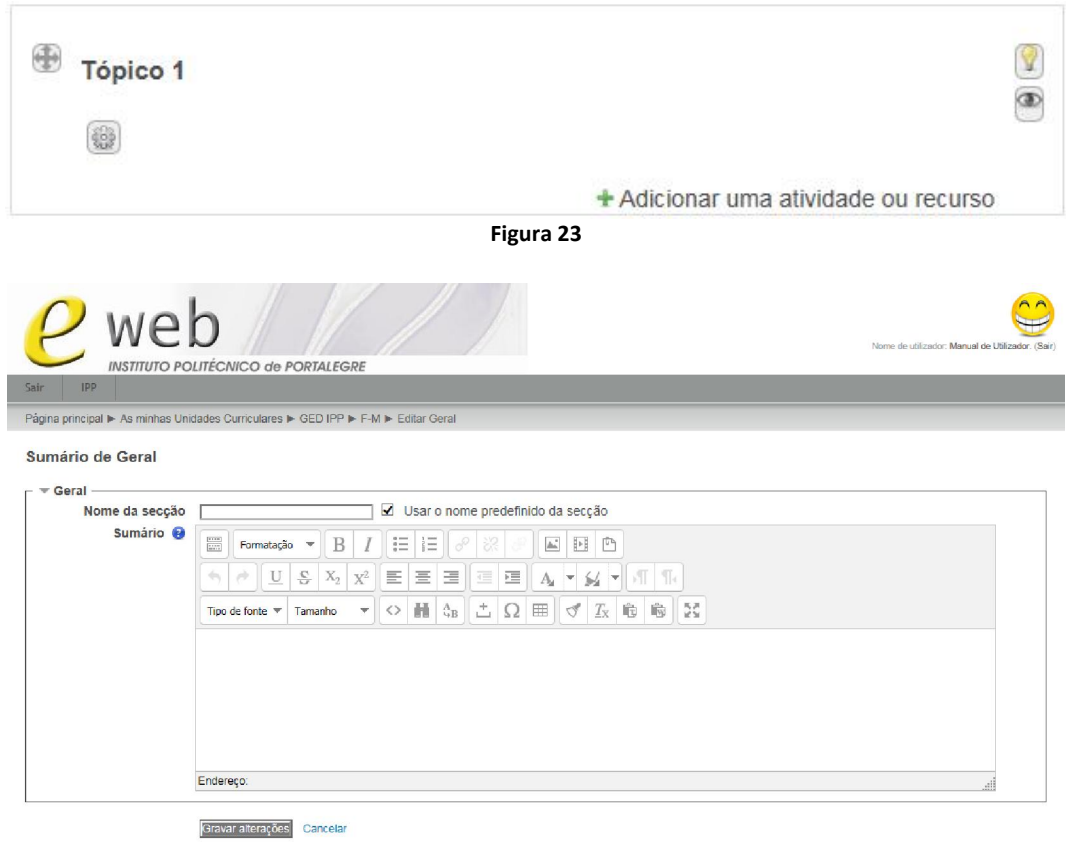

Figura 24

- Usar o nome por omissão da sessão: Se esta caixa de verificação estiver selecionada, o nome que aparece na lista de tópicos da Unidade Curricular é nenhum para o tópico Geral e, Tópico 1, Tópico 2, etc., para os restantes. Caso contrário, aparecerá o que definir no campo *Nome da secção*.
- **Nome da secção:** Nome a atribuir a este tópico, que será visível ou não consoante a opção tomada na caixa de verificação anterior.
- **Sumário:** Sumário do tópico.

Ao escrever o texto para o Sumário, é possível modificar a fonte do texto, alterar seu tamanho, deixá-lo em negrito, ou mesmo modificar a cor da fonte. Pode também incluir imagens, vídeos, ligações, etc..

Depois de escrever o que deseja, clique em *Gravar alterações* para voltar à Unidade Curricular.

Caso queira alterar a ordem dos tópicos encontra o ícone  $\blacksquare$ , no seu lado esquerdo, podendo movimentar os tópicos clicando neste e arrastando-o para o local desejado.

Também é possível ocultar um tópico inteiro, clicando sobre o ícone Ocultar | Mostrar tópico <sup>®</sup>. Tenha em atenção que ao tornar visível novamente o tópico, as Atividades e Recursos nele colocadas se mantêm ocultos, tendo que ser tornados visíveis individualmente.

Pode ainda destacar um tópico, tornando o seu fundo cinzento, utilizando o ícone Marque este tópico como o tópico atual <sup>1</sup>.